### Mikro E-Mikro Hizmetlerine **Kayıtlı Olmayan Müşteriler** için **E-Defter** Saklama Kaydı İşlemleri

### www.emikro.com.tr

# e-Mikro

e-defter saklama hizmeti kullanacak firma, öncelikle **www.emikro.com.tr**  adresinden üye kaydı yapıp profil sayfasına gider. Bu sayfada **E-Defteri Etkinleştir** sekmesine tıklayarak işlemine devam edebilir.

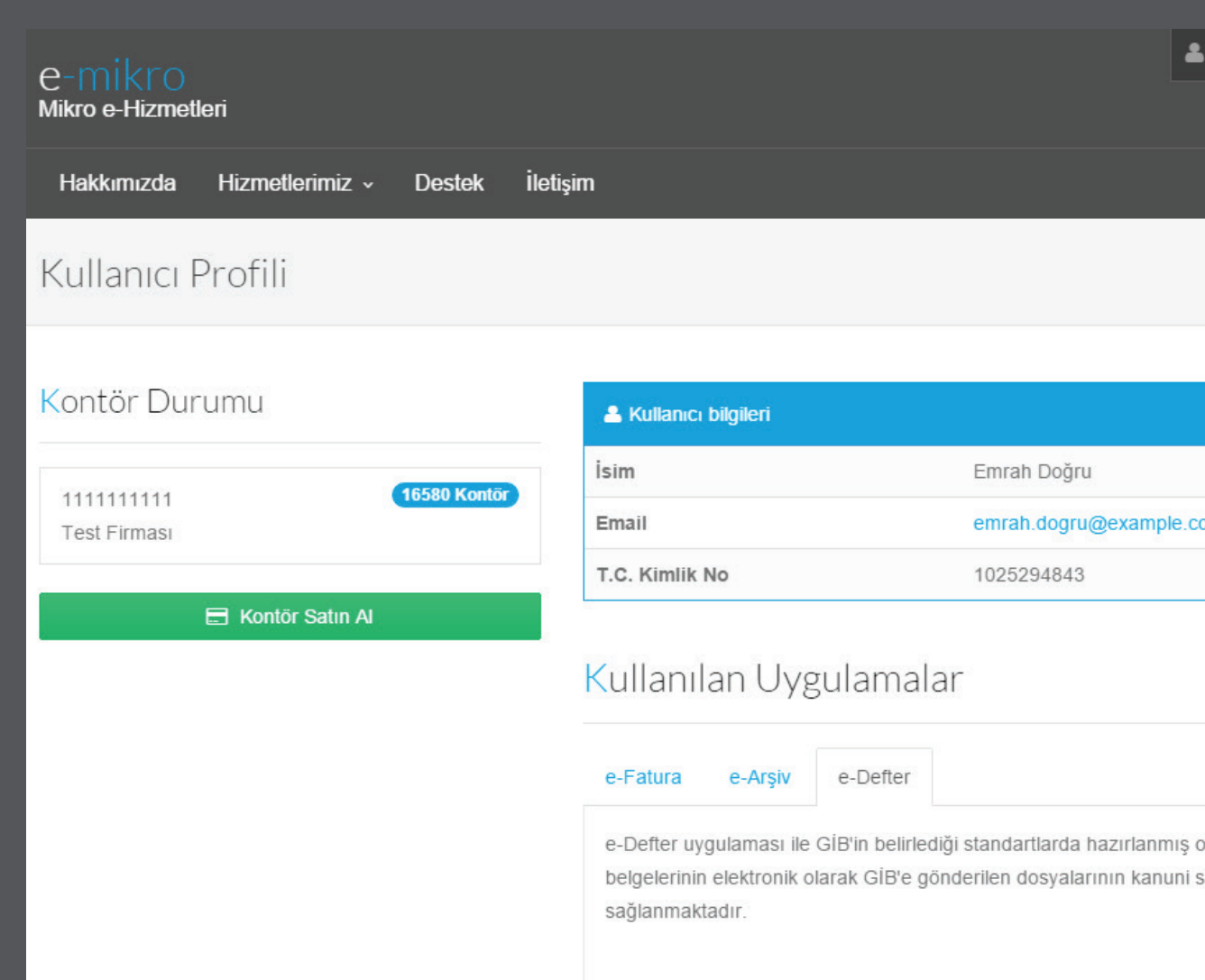

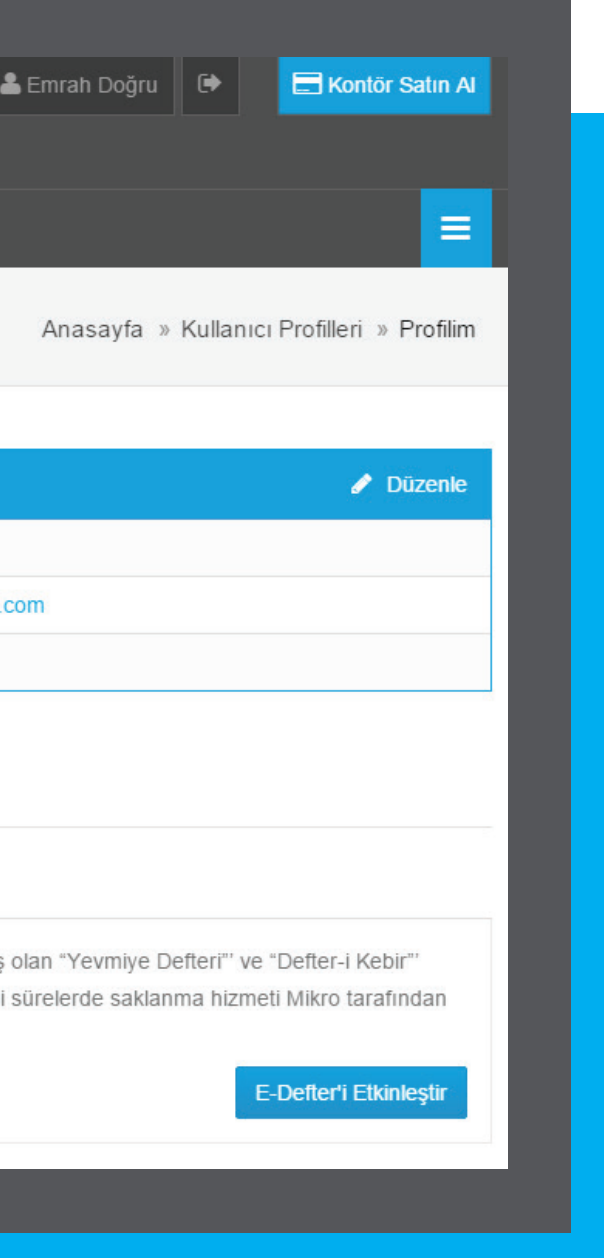

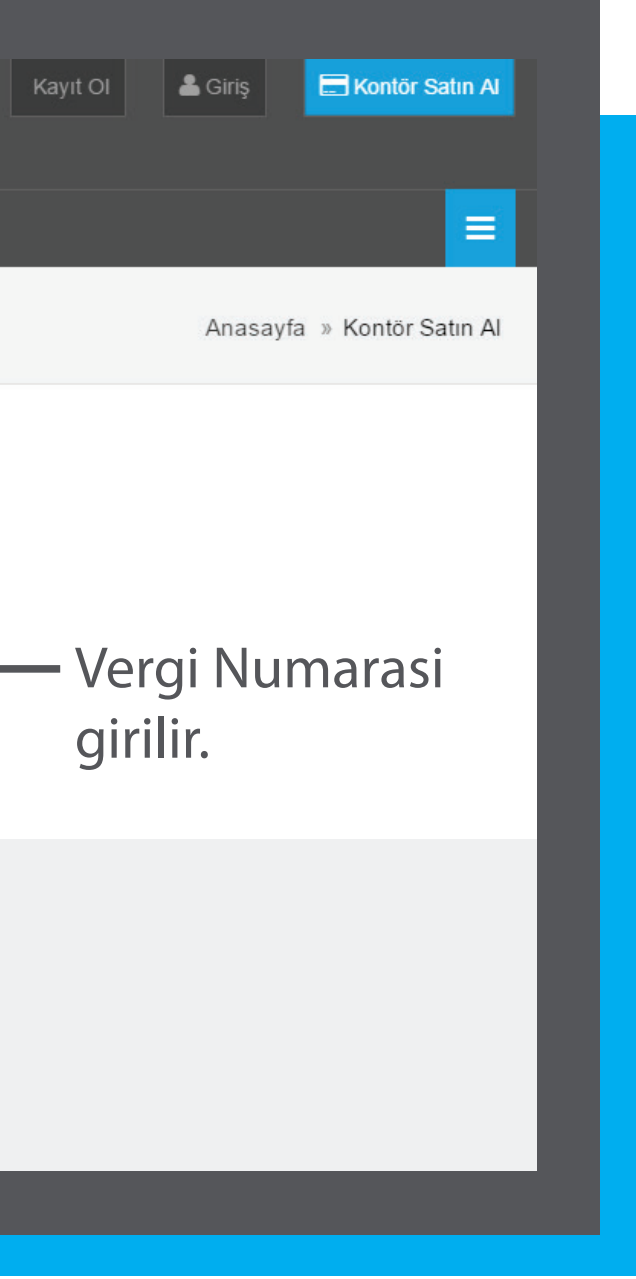

### **E-Defter'i Etkinleştir**

sekmesi tıklandıktan sonra gelen **Vergi Numarası** sekmesine firma vergi numarası girilir.

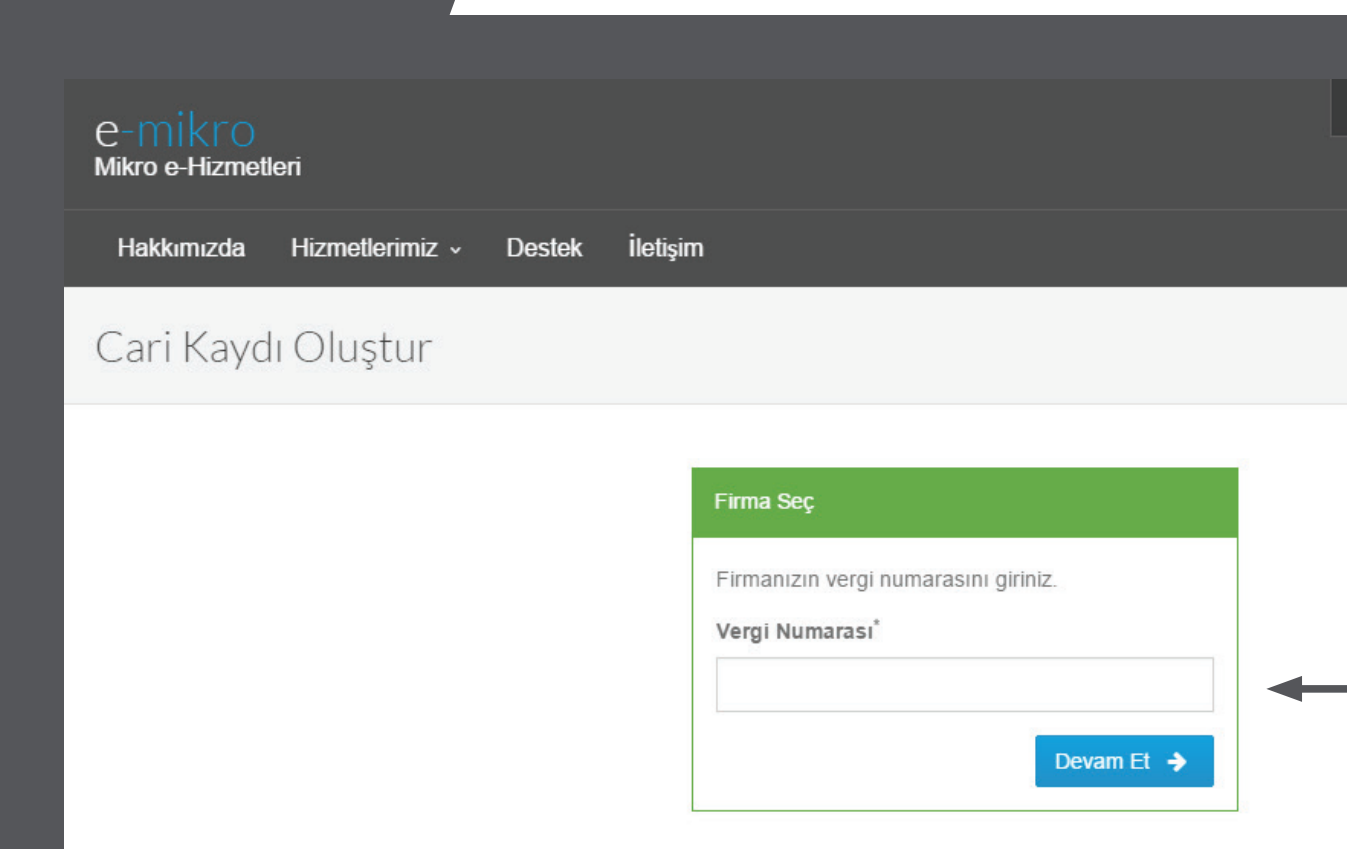

# Mikro e-Hizmetleri

Vergi numarası, Mikro Yazılımevi A.Ş. veri tabanında kayıtlı değilse; aşağıda görüldüğü gibi **Yeni Firma Kaydı** ekranı gelir. Zorunlu olarak girilmesi gereken bilgiler yıldız ile işaretlenmiştir. Bilgiler girildikten sonra bir sonraki adıma geçilebilir. **4** e-Mikro e-Hizme<br>
Mikro e-Hizme<br>
Vergi numarası, M<br>
Yazılımevi A.Ş. veri<br>
tabanında kayıtlı c<br>
aşağıda görüldüğü<br> **Yeni Firma Kaydı**<br>
gelir. Zorunlu olara<br>
girilmesi gereken<br>
yıldız ile işaretlenn<br>
Bilgiler girildikten<br>

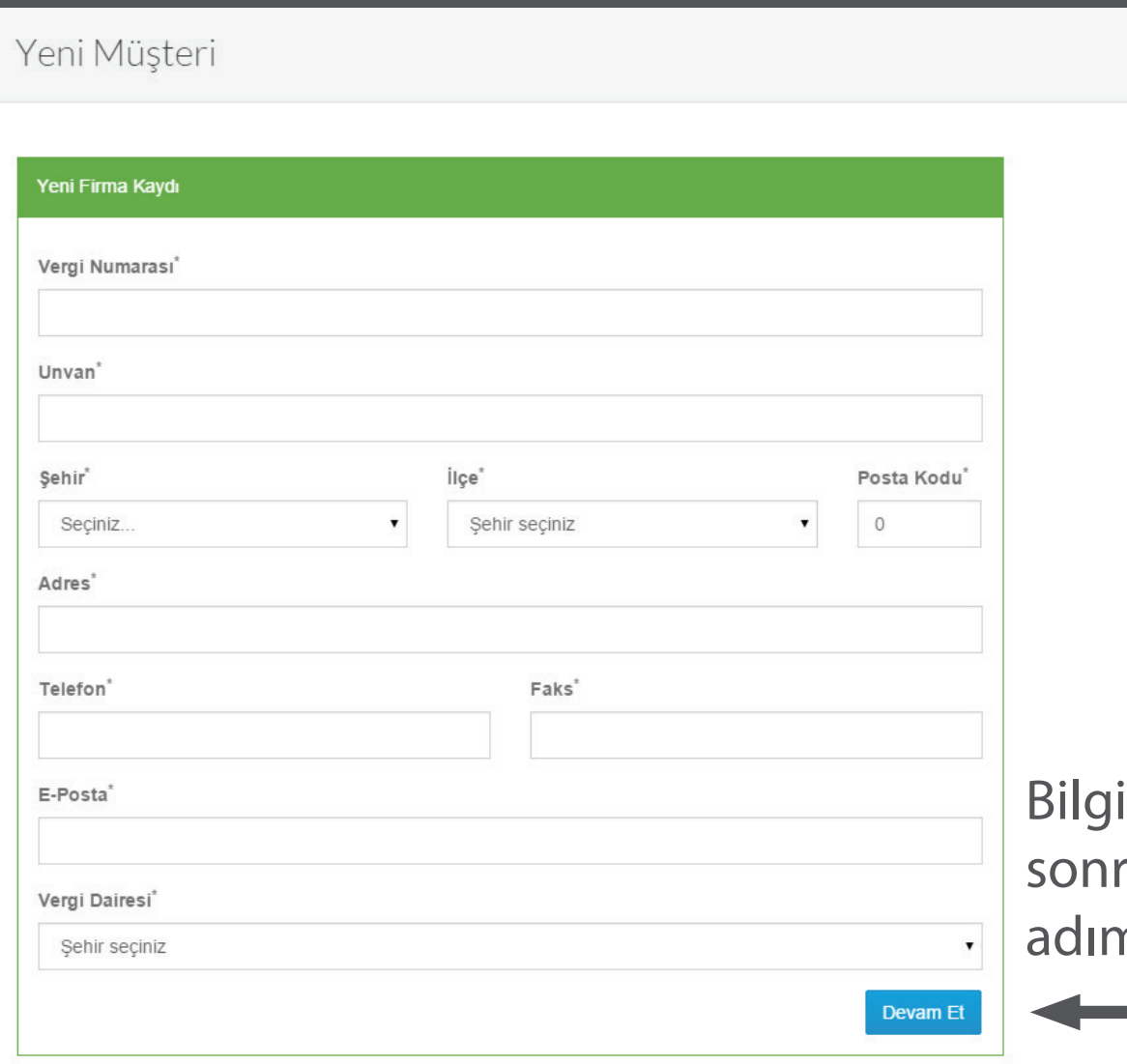

Anasayfa » Yeni Müşteri

iler girildikten a bir sonraki na geçilebilir.

Firma e-Mikro hizmetlerine ilk kez kayıt olduğunda **Mali Mührünü** takarak, mührün gerçekliğini ve firmanın işlem yetkilisi olduğunu dijital olarak doğrular. Burada mali mühürdeki vergi numarası ile işlem yapmak istediği firmanın vergi numarası eşleşmelidir. Mali mühür onayının ardından e-defter hizmeti etkinleştirilerek, kullanıcı e-defter yönetim portalına yönlendirilir.

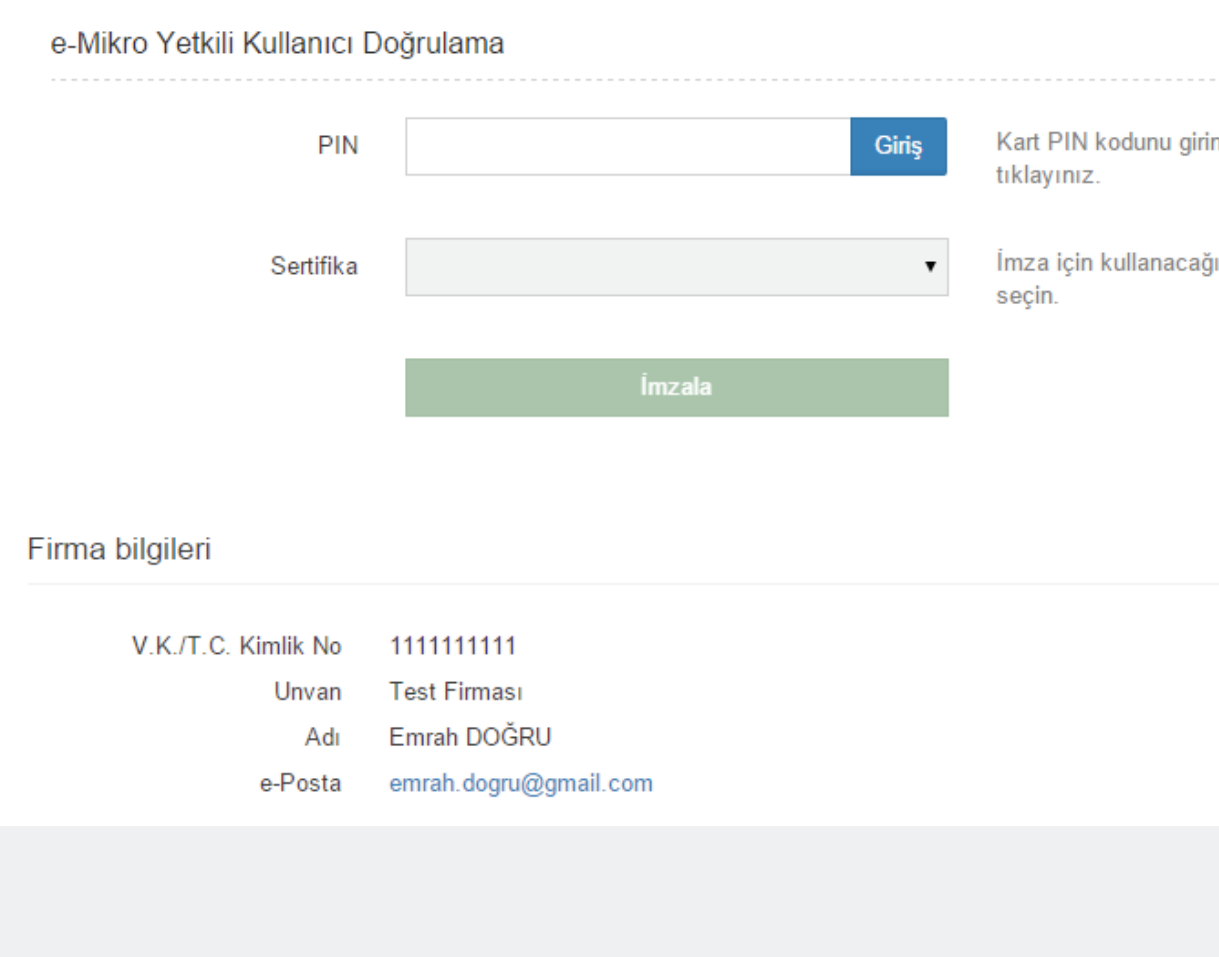

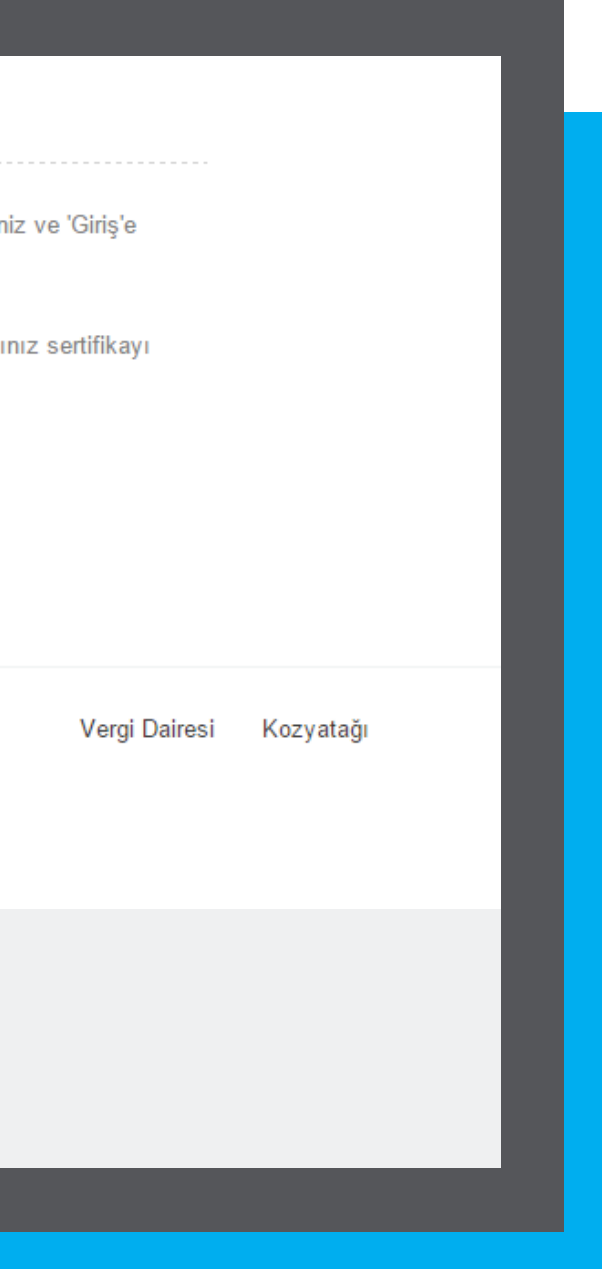

### Firma e-Mikro portalına **(portal.emikro.com.tr)**

sonraki girişlerinde, kullanıcının karşısına daha önce yüklenmiş dosyalar var ise bir listesi gelecektir. Kullanıcı, dilerse bu sayfada yüklenmiş dosyaları indirebilir veya yeni dosya yüklemek için **E-Defter Yükle** sekmesine tıklayabilir.

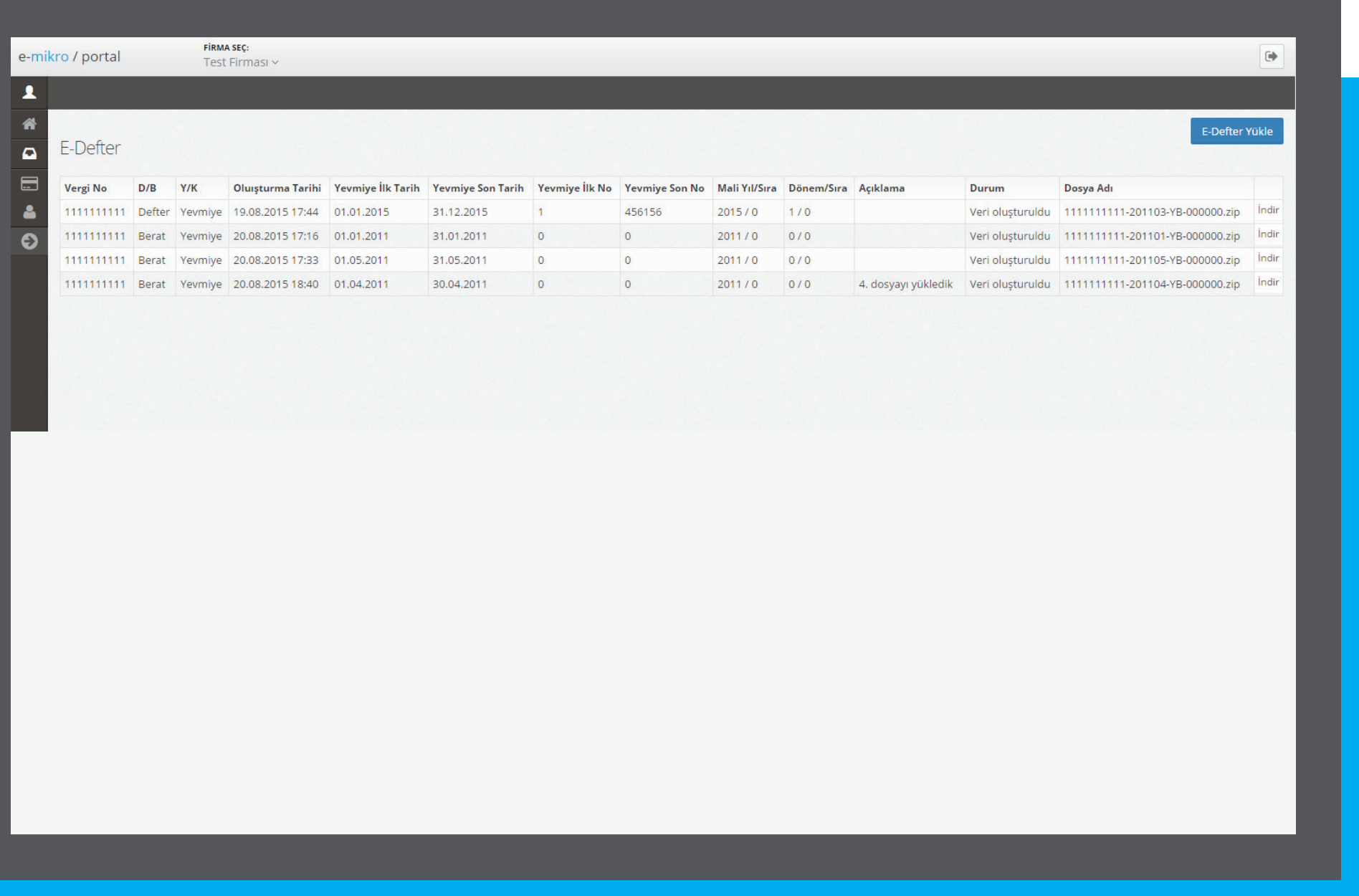

**E-Defter Yükle** sekmesine tıklayınca karşısına e-defter dosyalarının yükleneceği sayfa gelecektir. Buradan **Gözat** 'a tıklayarak yüklemek istediği dosyayı seçer. Seçeceği dosyanın adı GİB'in belirlediği formata uygun olmalıdır. Dosya seçildiğinde formdaki bilgilerin bir kısmı (vergi numarası, yevmiye tarihleri, mali yıl vb.) dosya adına göre otomatik olarak doldurulur. Kullanıcı diğer bilgileri de doldurarak **Yükle** sekmesini tıklar.

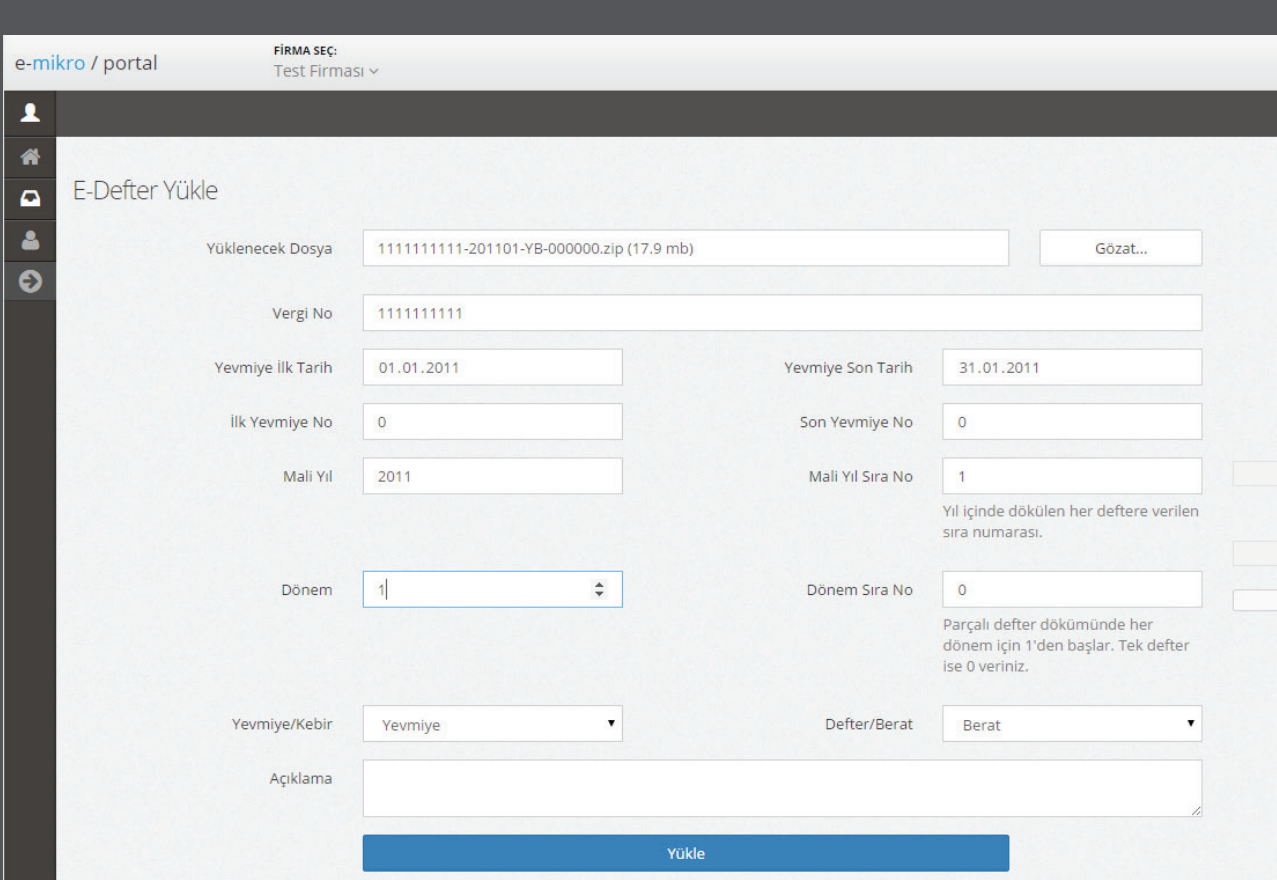

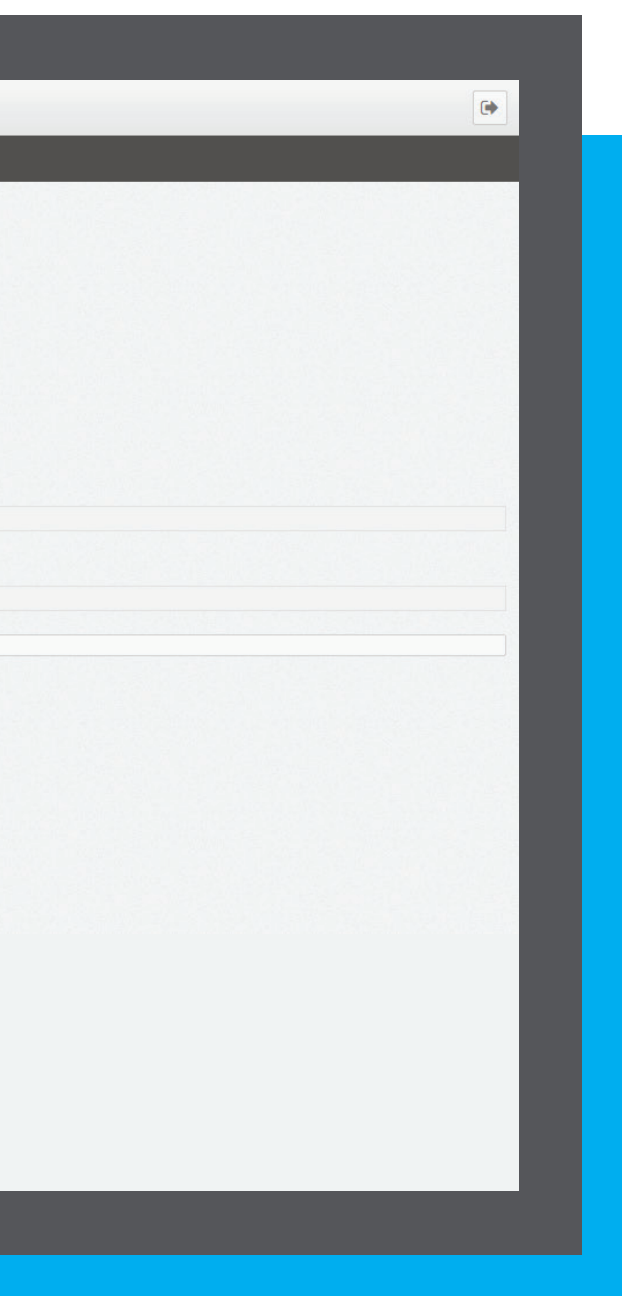

Yükleme işlemi, dosya boyutuna bağlı olarak birkaç dakika sürebilir. Yükleme işlemi başarıyla tamamlandığında kullanıcı tekrar yüklenen e-defterlerin listelendiği sayfaya yönlendirilir.

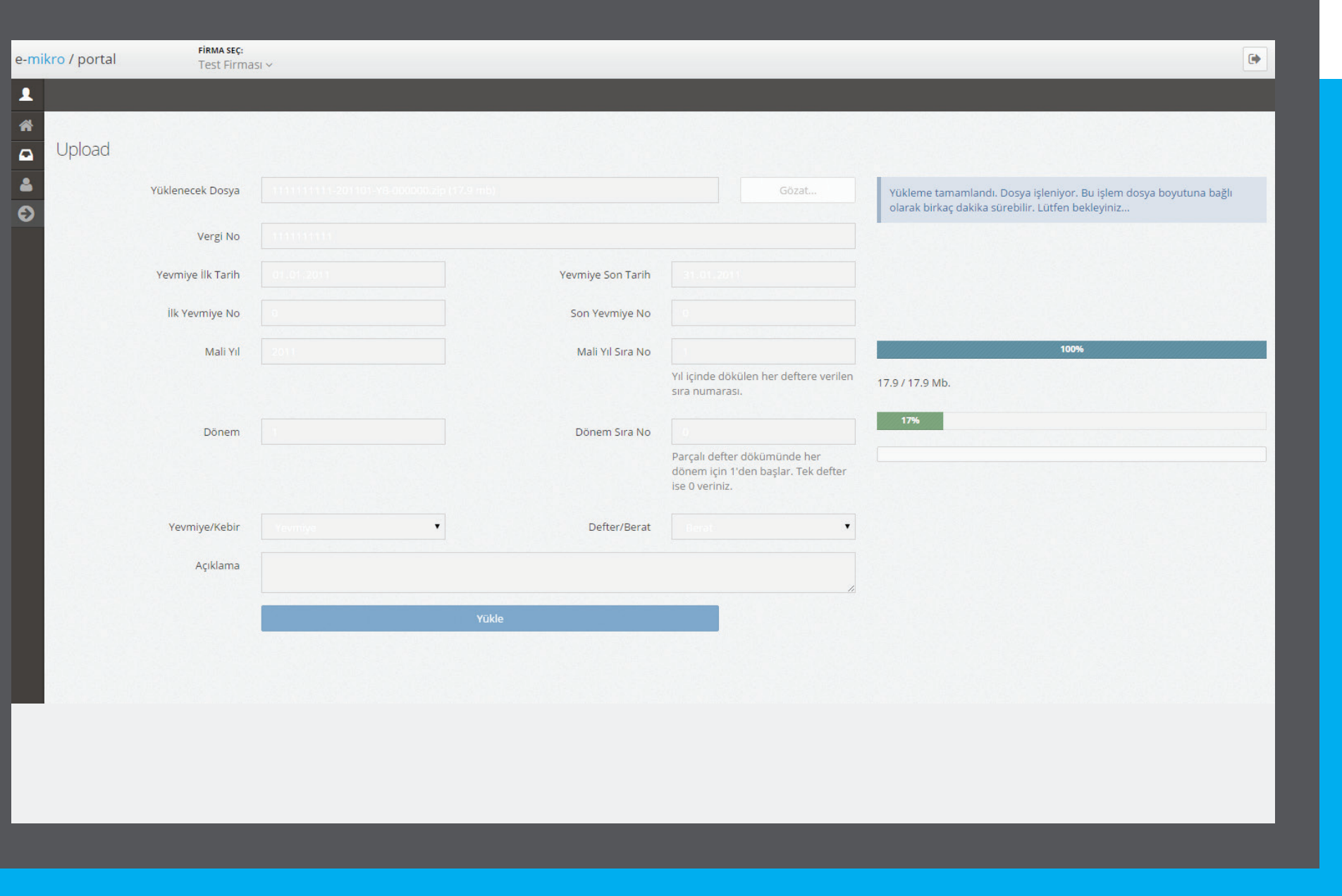

Kullanıcı daha sonra **www.emikro.com. tr** üzerinde oturum açtığında, **e-Defter** sekmesinden **Giriş Yap** sekmesine tıklayarak e-defter yönetim paneline erişebilir.

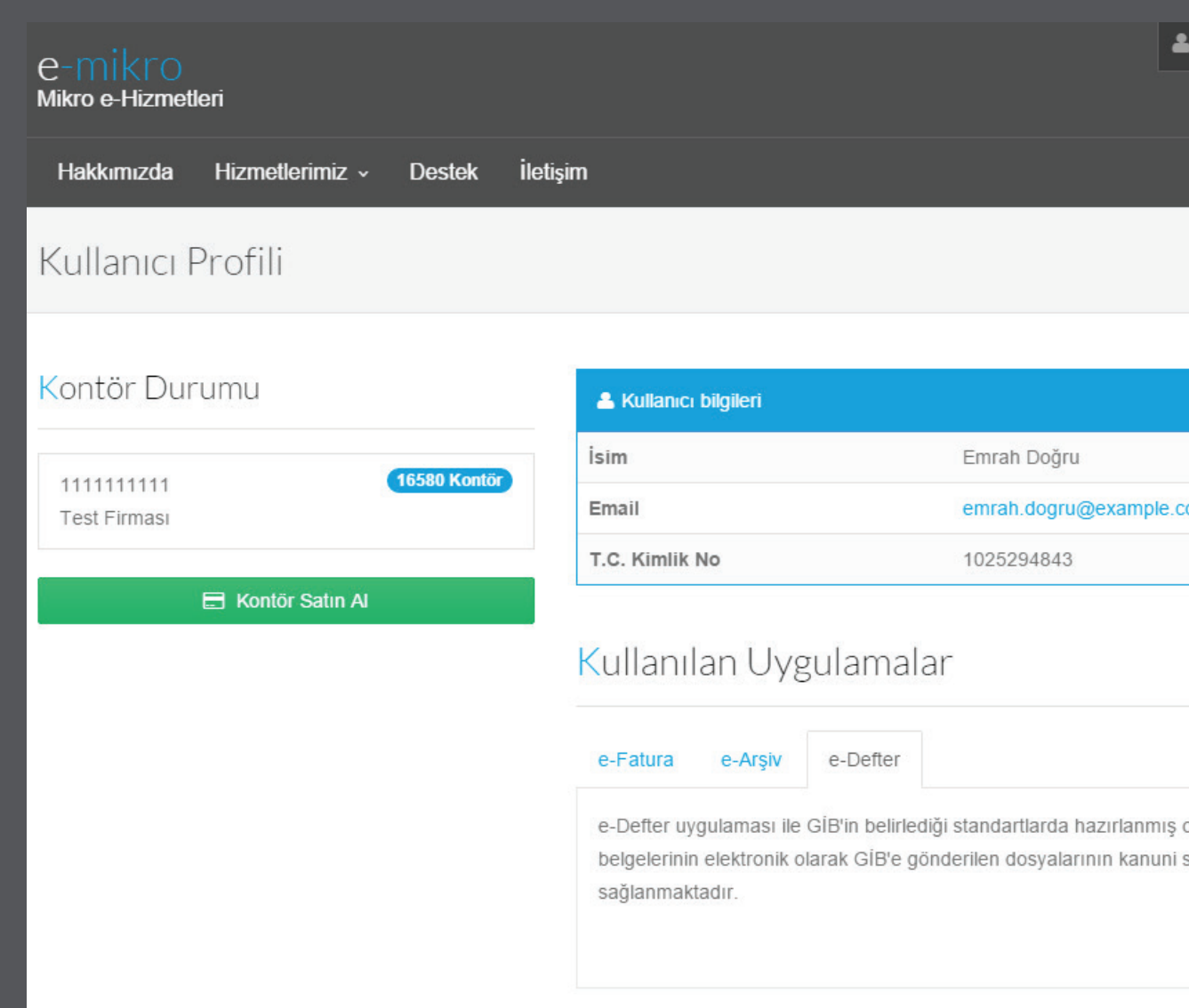

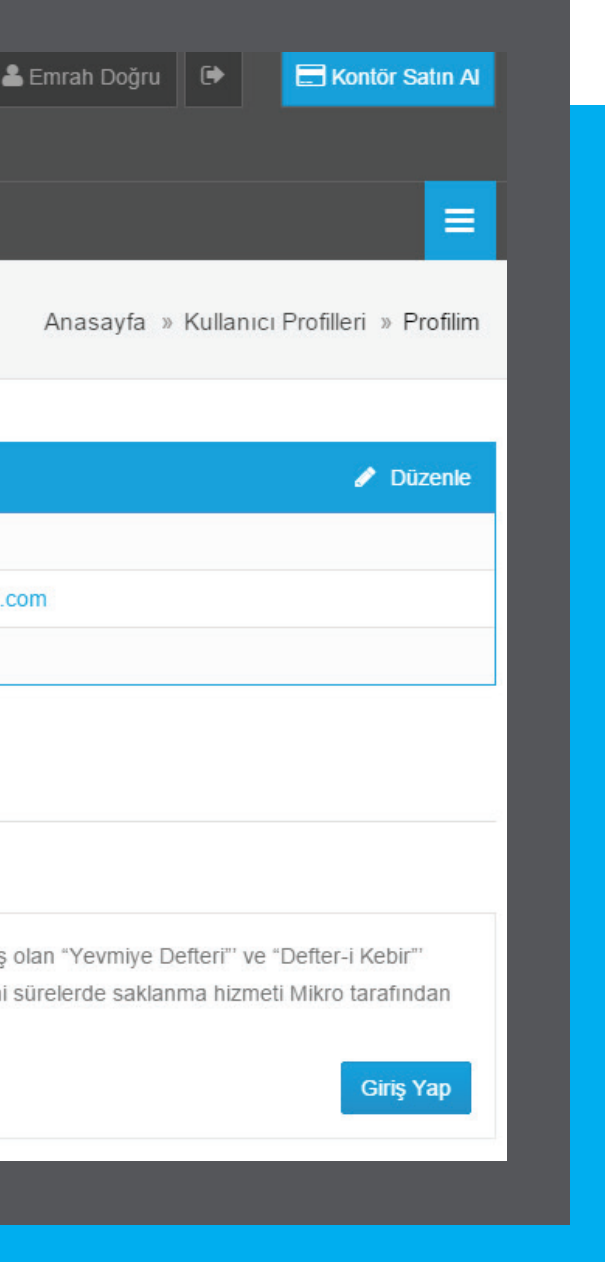